## Preauthorized Payment Guide

The first step in creating preauthorized payments is to ensure there is a correct billing run setup for the community. Once the billing run for the month has been setup, and all appropriate data is there, you must change the status of the Billing Run Detail to "Posted" and Save.

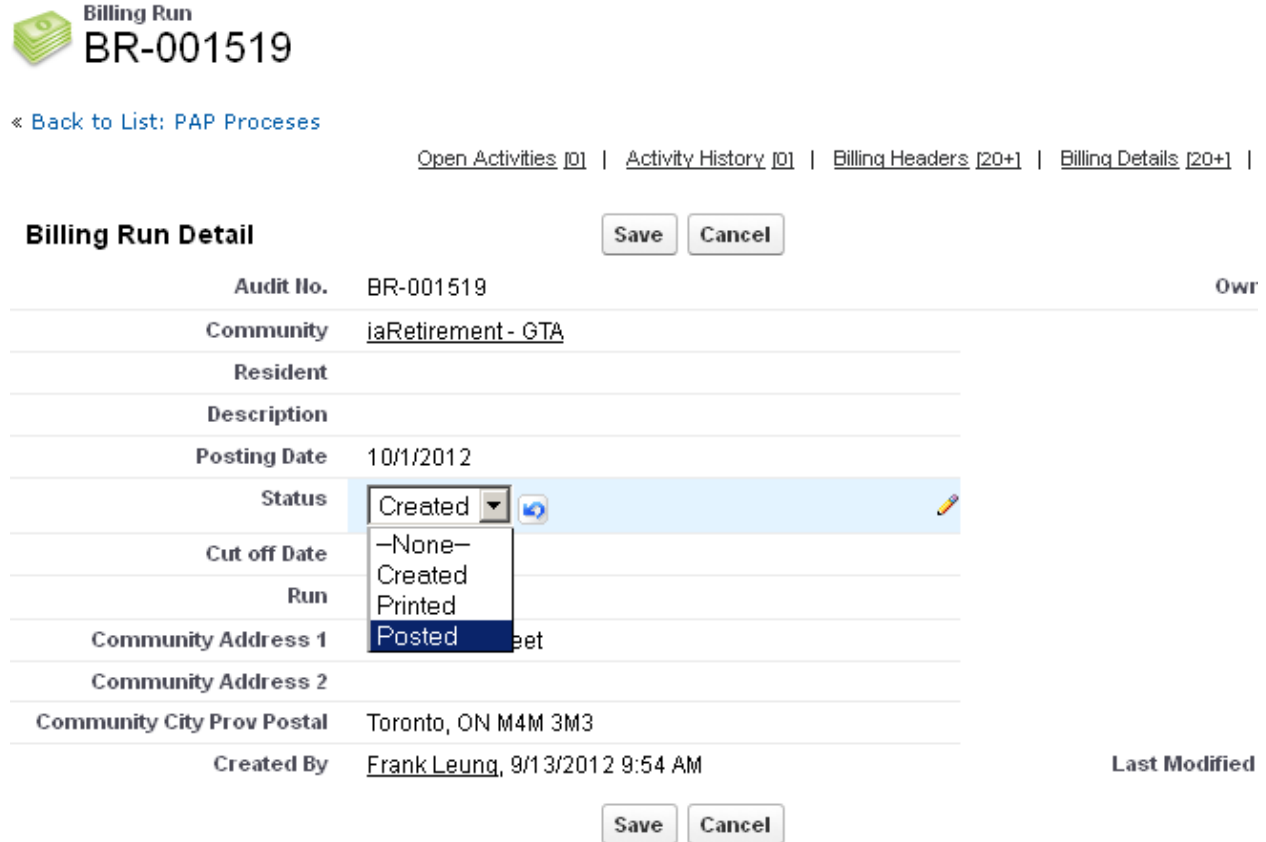

The next step is to find the tab "PAP Processes". Click the + on your menu to find a list of your tabs. Click "New".

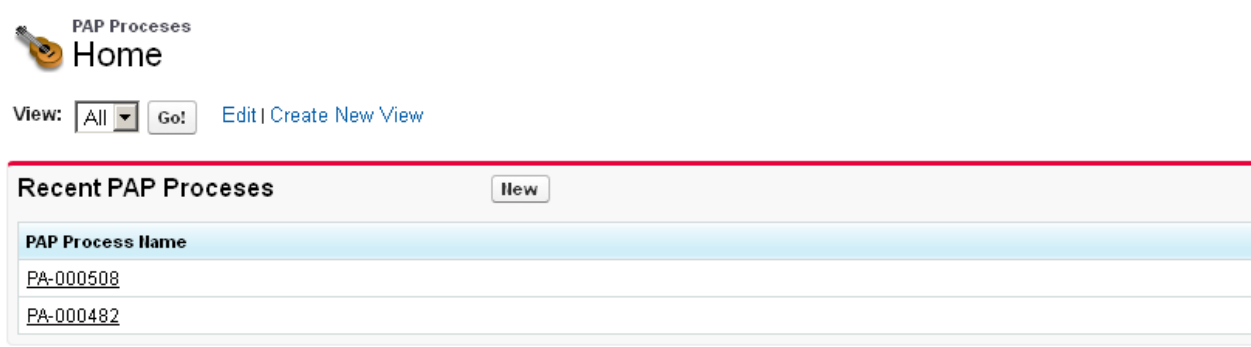

Make sure to fill in the proper community, with the Cut Off Date being the statement date (the day you run your billing). Check off "Run" and Save.

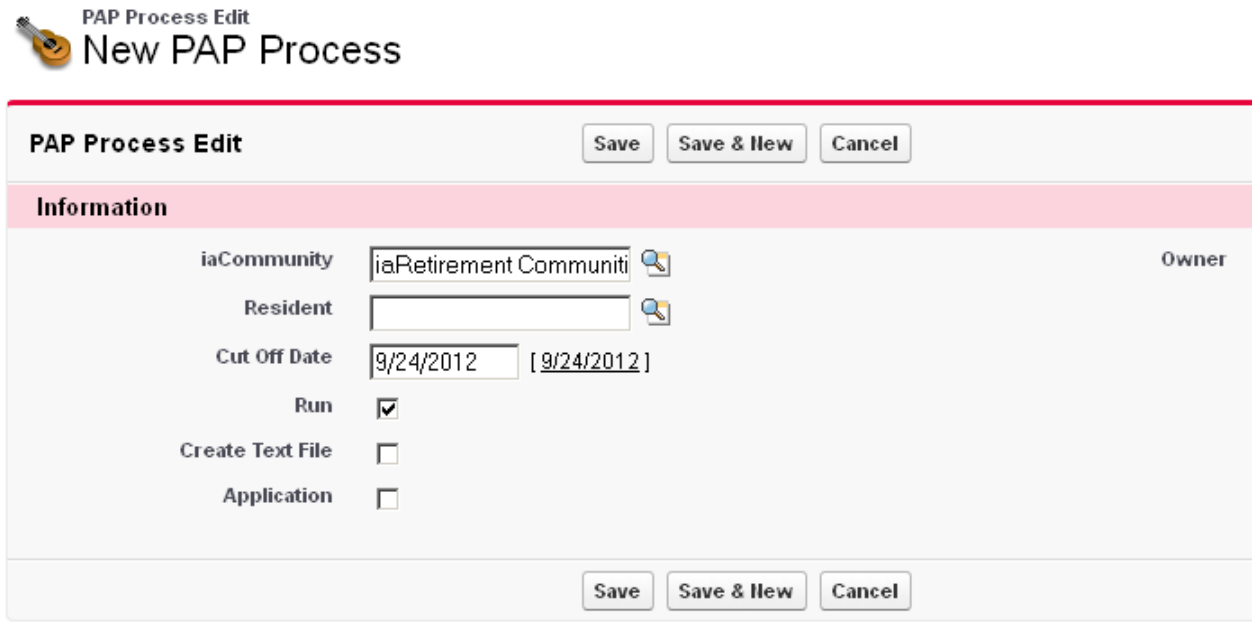

You will now have a PAP Process setup with the Residents bank accounts if they were filled in before.

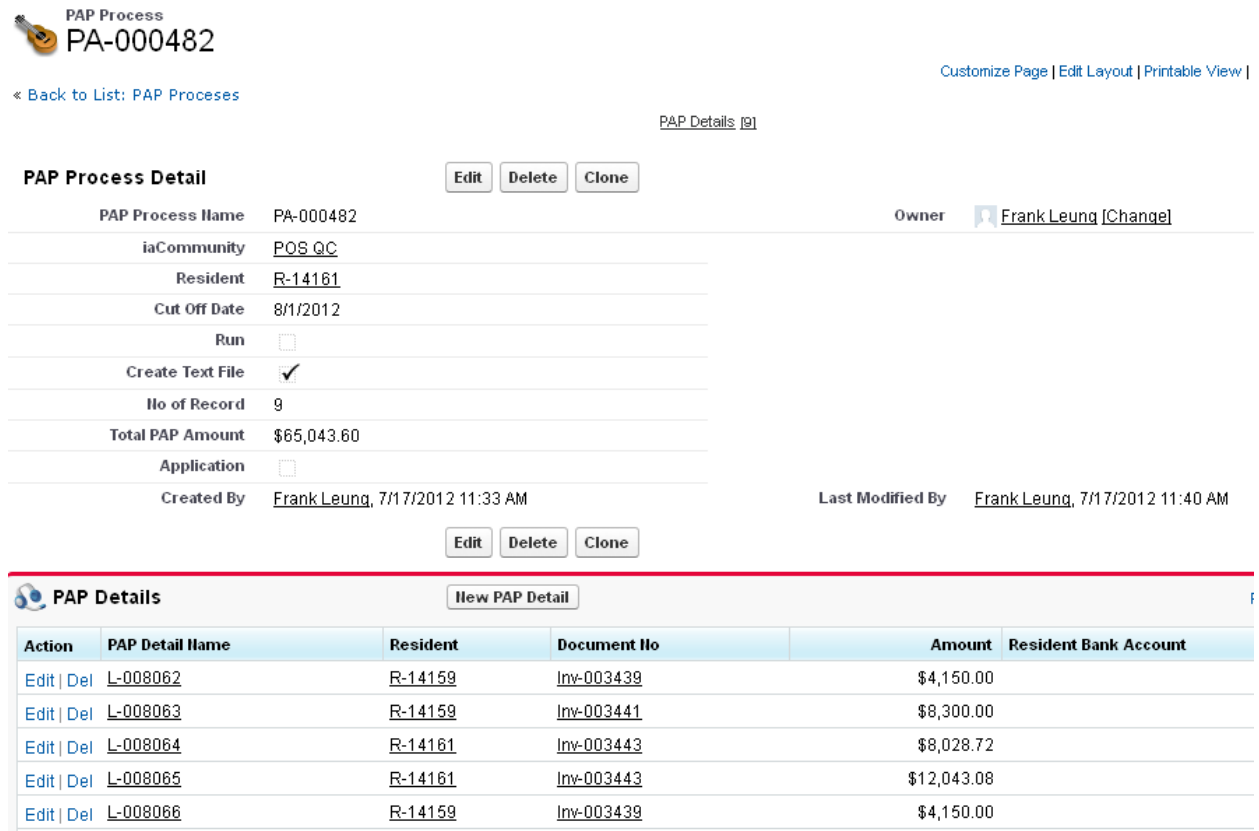